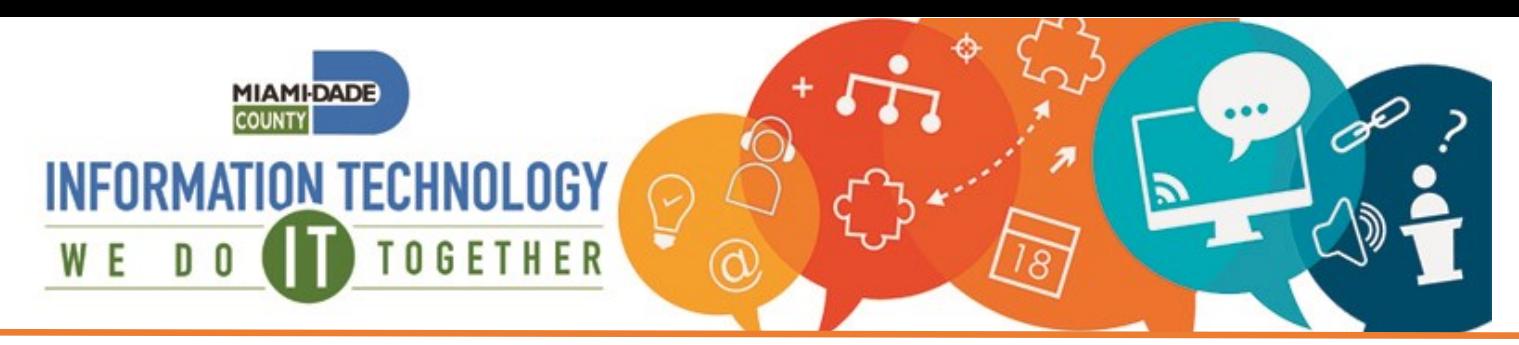

## **How to access INFORMS from a Mobile Device**

**Mobile capability requires multi-factor authentication (MFA). Microsoft Authenticator is the recommended option. If you have not done so yet, set up your Microsoft Authenticator app, text message or phone call.** 

## *From your mobile device*

- 1. Open a browser such as Chrome or Safari and navigate to: <informs.miamidade.gov>
- 2. Sign in with your County *username@miamidade.gov.* This is the username used to log into your County computer or County email.
- 3. From the Authentication method dropdown, select **"Microsoft Authenticator".**

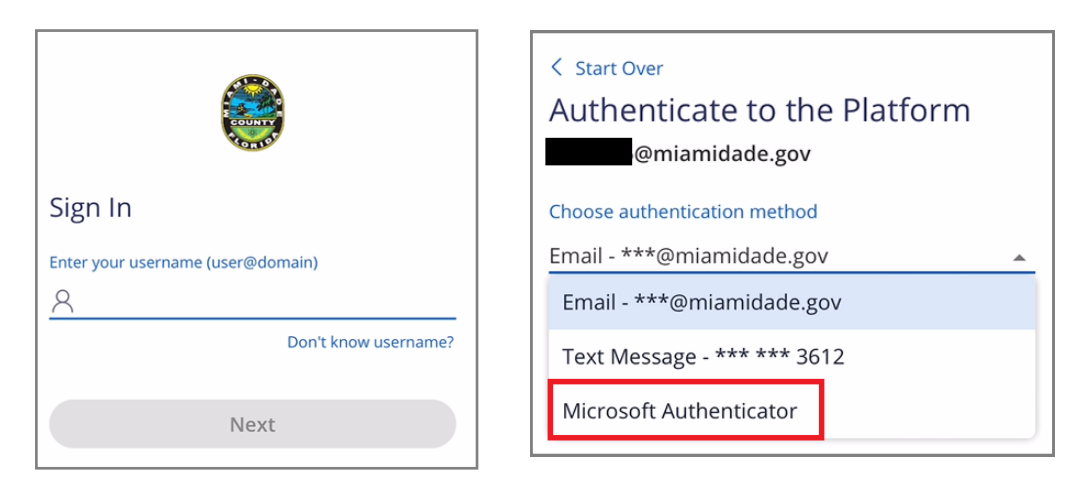

- 4. Enter your County password and click **Next**.
- 5. Depending on your Microsoft Authentication set-up, you may receive a push notification, phone call or be prompted to enter a 6-digit token from the Authenticator app or a text message.

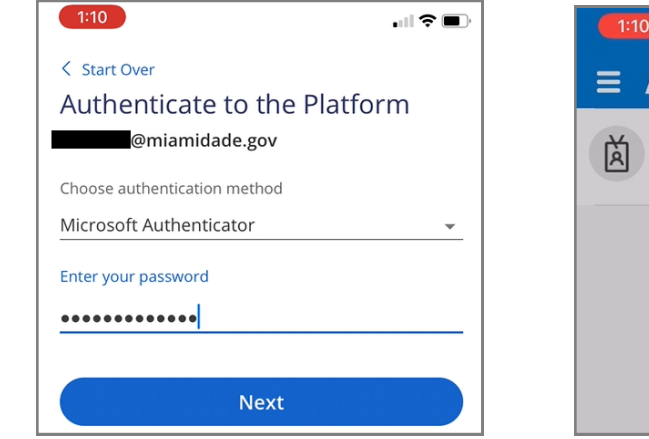

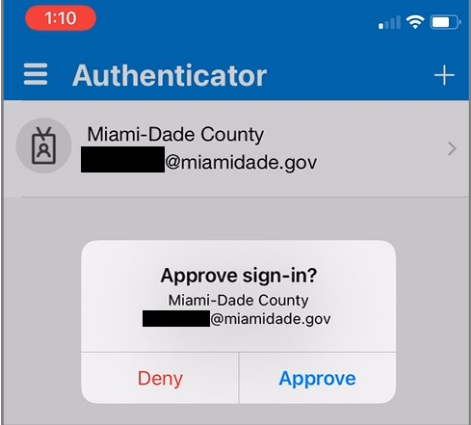

## **IT Service Center: 305-596-HELP (4357) Self-Service Portal: https://MyIT.miamidade.gov**

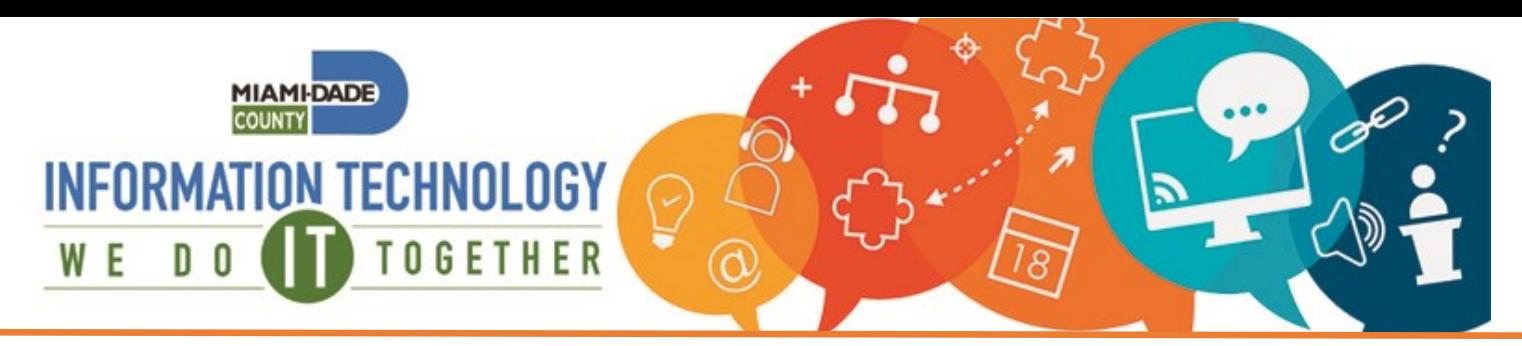

## **How to access INFORMS from a Mobile Device**

- 6. You will be redirected to sign into INFORMS with the same credentials you did in Step 2.
- 7. Approve using the Microsoft Authenticator app, phone call or text message.
- 8. If asked to stay signed in, select '**Yes'**.
- 9. You will then be taken to the INFORMS Portal.

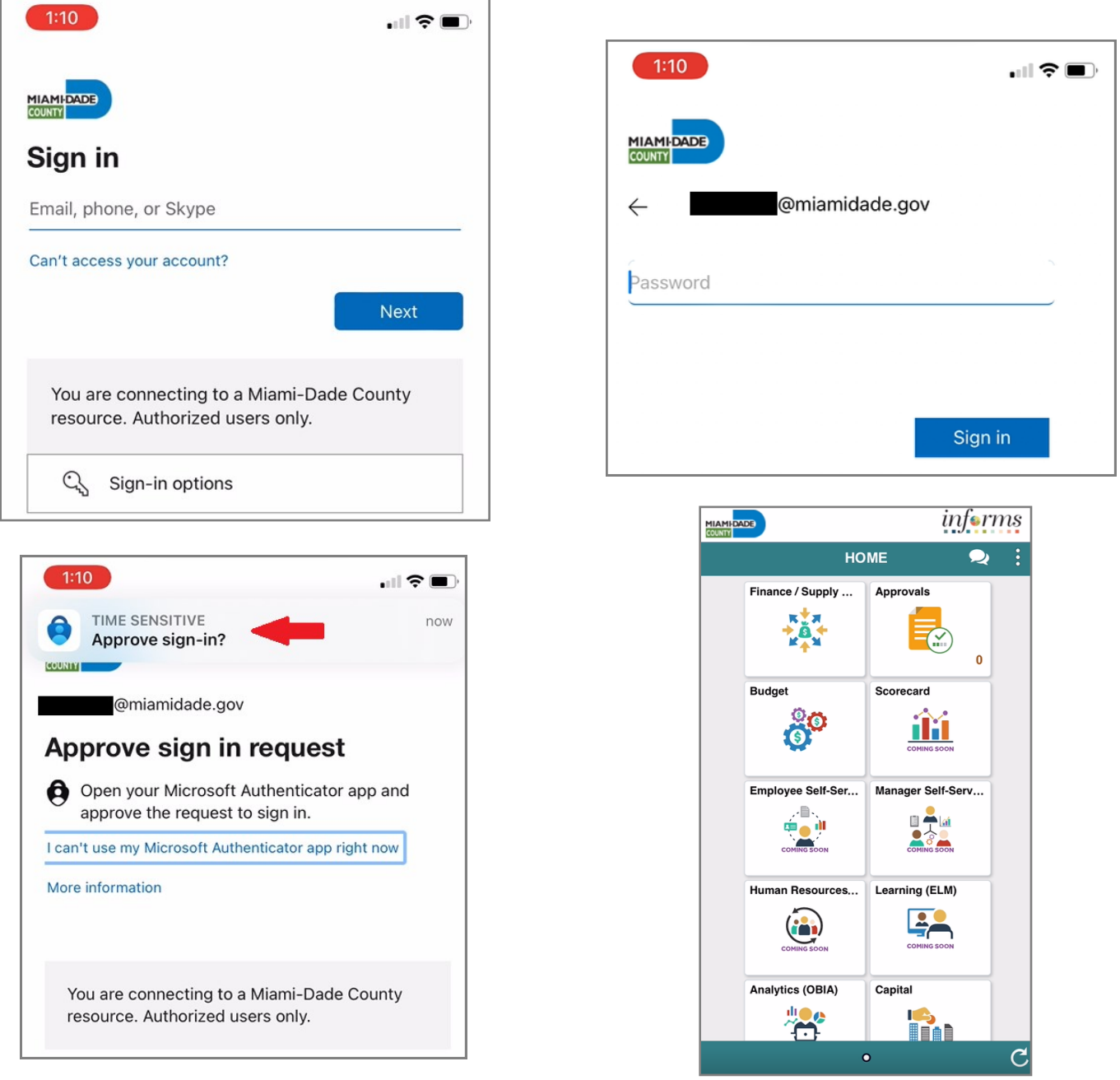